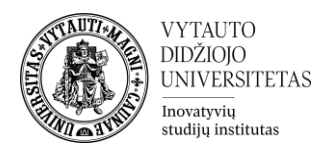

## **"Sticky Notes" veiklos naudotojo vadovas**

Ši veikla skirta lipniųjų lapelių sienelei sukurti, protų šturmui, reitingavimui. Veiklą galima konfigūruoti, kaip bendrą ar individualią veiklą.

## **Veiklos sukūrimas:**

- 1. Savo Moodle dalyke įsijungiame redagavimo režimą spausdami ant mygtuko "**Įjungti redagavimą**" Jjungti redagavimą
- 2. Norimoje temoje spaudžiame "Pridėti veiklą ar išteklių"

Pridėti veiklą ar išteklių

 $\ddot{}$ 

3. Sąraše susirandame "**Sticky Notes**" veiklą ir spaudžiame ant jos.

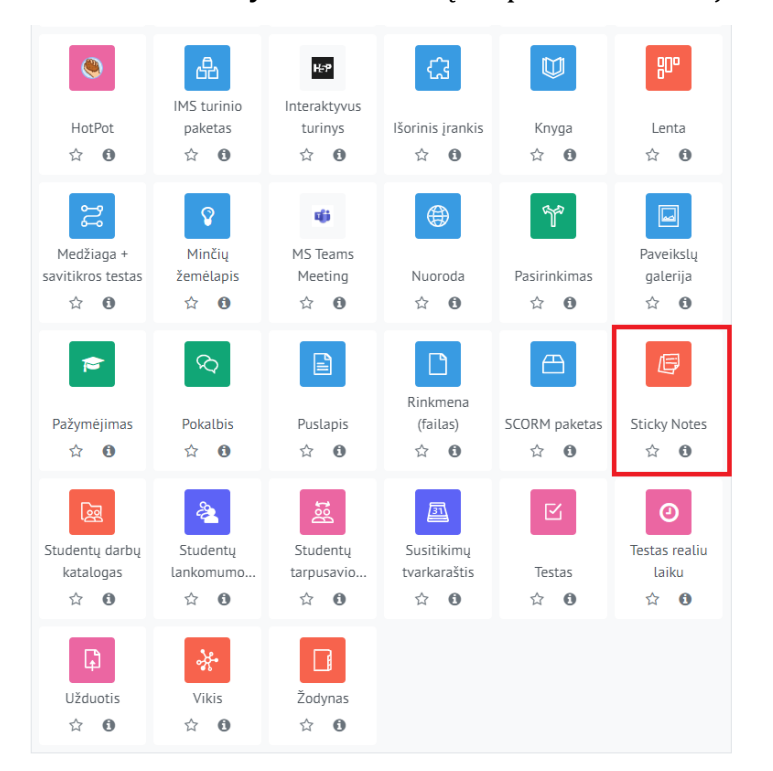

4. Atsidariusiame "Parametru" lange prie eilutės "Veiklos pavadinimas" įrašome veiklos pavadinimą. Pavadinimas bus matomas Moodle dalyke.

Ō

Veiklos pavadinimas

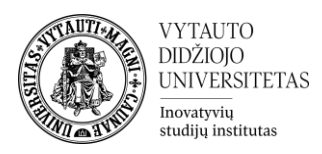

- 5. Is siskleidž iame "**Įrašų nustatymai**" skiltį, kurioje matomi nustatymai:
	- v Irašu nustatymai

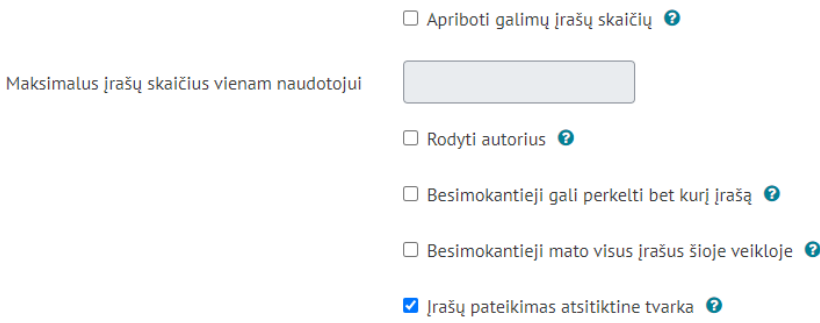

- 1. "**Apriboti galimų įrašų skaičių**" jei įjungta, besimokantieji gali palikti limituotą kiekį įrašų šioje veikloje, šį kiekį įrašome į langelį žemiau prie "Maksimalus įrašų skaičius vienam naudotojui", jei išjungta, įrašų kiekis vienam vartotojui sukurti yra neribotas.
- 2. "**Rodyti autorius**" jei įjungta, dėstytojai matys įrašų autorius, kitu atveju įrašai yra anoniminiai.
- 3. "**Besimokantieji gali perkelti bet kurį įrašą**" jei įjungta, besimokantieji galės perkelti visus įrašus (ne tik savo), tačiau, negalės keisti paties turinio įrašuose ar ištrinti esamus įrašus.
- 4. "**Besimokantieji mato visus įrašus šioje veikloje**" jei įjungta, visi įras ai yra matomi visiems besimokantiesiems, kitu atveju besimokančiajam rodomi tik jo pačio įrašai. Įjungus šį parametrą jau su sukurtais įrašais, vartotojams atvaizduojami visų besimokančiųjų sukurti įrašai.
- 5. "**Įrašų pateikimas atsitiktine tvarka**" jei įjungta, įrašai išdėstomi atsitiktine tvarka.
- 6. Išsiskleidžiame "**Balsavimo nustatymai**" skiltį, kurioje matome nustatymus:
	- ▼ Balsavimo nustatymai

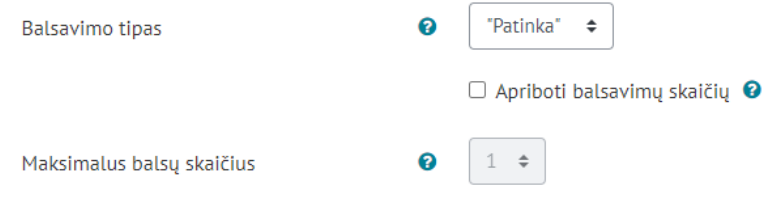

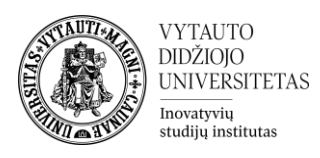

1. "**Balsavimo tipas**" – pasirinkus nustatymą "Patinka" prie kiekvieno įrašo atsiranda širdutės - patiktukai, kuriuos gali besimokantieji paspausti ir taip įvertinti įrašus.

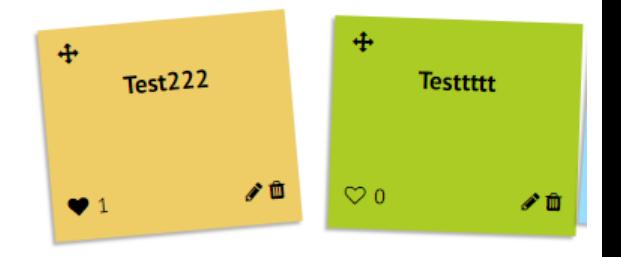

Rodyti spalvas

**SPALVOS** 

Pavadinimas Test 2

- 2. "Apriboti balsavimų skaičių" besimokantiesiems leidžiama paspausti tik ribotą skaičių patiktukų. Patiktikų skaičius nurodomas prie "Maksimalus balsų skaičius".
- 7. Is siskleidž iame "**Spalvų nustatymai**" skiltį, kurioje matome nustatymus:

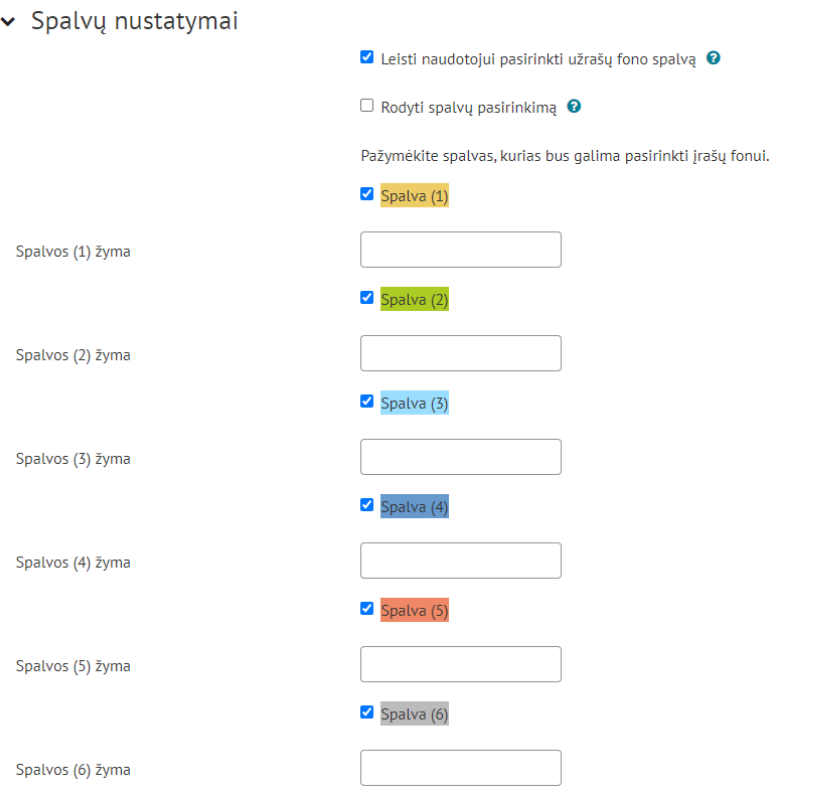

- 1. "Leisti naudotojui pasirinkti užrašų fono spalvą" jei įjungtas, leidžia besimokančiajam pasirinkti įrašo lapuko spalvą.
- 2. "**Rodyti spalvų pasirinkimą**" jei įjungtas ir kiekviena spalva turi savo žymą, besimokantiesiems bus rodomos kiekvienos spalvos žymos / aprašymas, jei iš jungtas spalvų žymos nebus rodomos.
- 3. "**Spalvos žyma**" prie kiekvienos spalvos bus šis aprašas, jei "rodyti spalvų pasirinkimą" yra įjungtas.

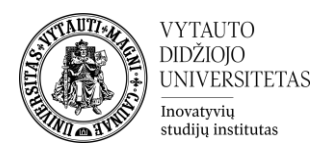

## **Naudojimasis**

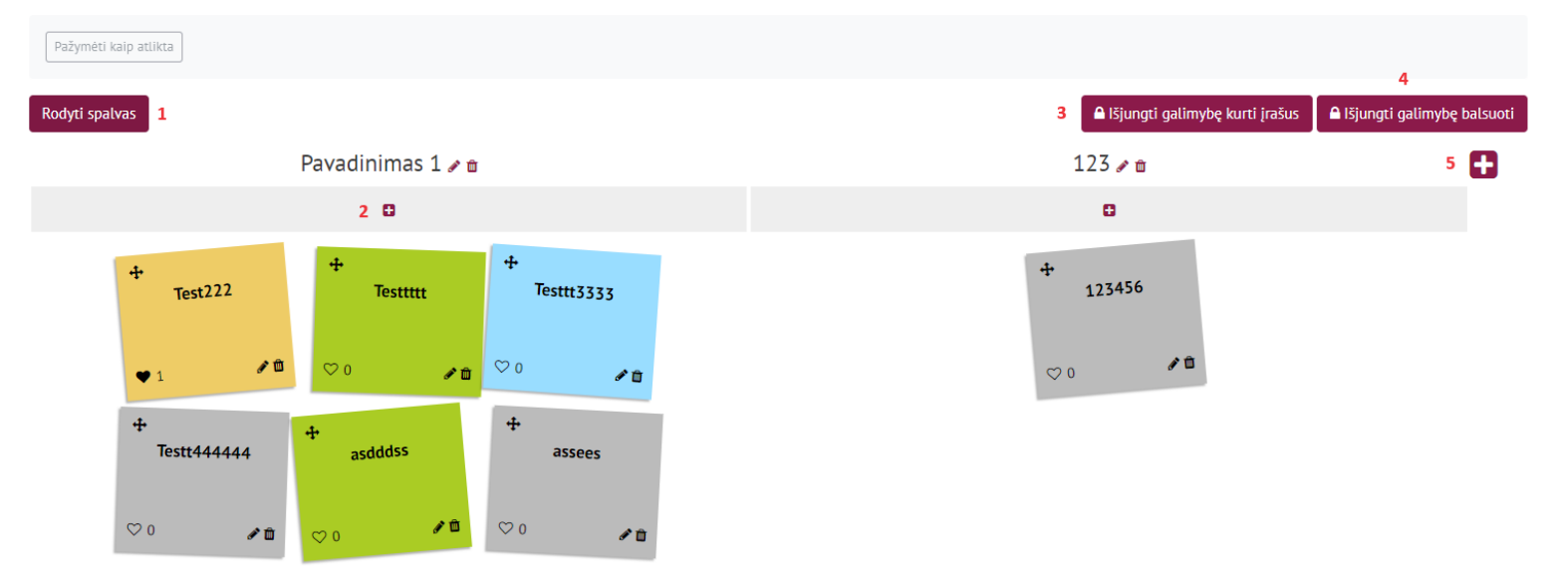

- 1. Paspaudus rodomos spalvų žymos / aprašymai, jei "Spalvų nustatymuose" įjungtas "Rodyti spalvų pasirinkimą" **(dėstytojas / besimokantieji)**
- 2. Sukuriamas naujas įrašas po pasirinktu stulpeliu (dėstytojas / besimokantieji)
- 3. Išjungiama galimybė besimokantiesiems kurti įrašus (dėstytojas)
- 4. Is jungiama galimybe besimokantiesiems balsuoti **(dėstytojas)**
- 5. Šukuriamas naujas stulpelis **(dėstytojas)**
- Lapelių padėjimas į kitą vietą veikia paspaudus ant įrašo / lapuko ir velkant jį į kitą vietą.
- Įrašų redagavimą gali atlikti tik įrašą sukūręs besimokantysis ir dėstytojas